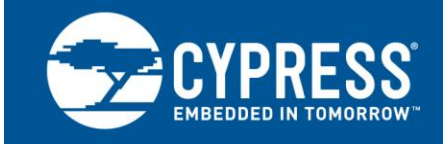

# **PSoC® 1 USB-to-UART Bridge**

**Author: Barry Gackle Associated Project: Yes Associated Part Family: CY8C24x94 Software Version: PSoC® Designer™ 5.4 Related Application Notes: None**

This application note explains how to implement a full-featured USB-to-UART bridge using PSoC<sup>®</sup> 1. It also discusses user module configuration, critical firmware, and reasons why a USB-to-UART bridge is needed. A step-by-step USB-to-UART bridge implementation is given for better understanding.

### **Introduction**

Although USB is now the generally accepted standard for interfacing with PCs, RS-232 and other UART protocols are still widely used in embedded systems and some PC software. This application note describes a USB-to-UART bridge solution implemented in PSoC 1. This solution is designed as a reference for designers who need such a bridge in their systems. It can be implemented and tested on a CY3214 USB Evaluation Board.

This application note assumes that you know at least the basics of how to use the [PSoC Designer IDE.](http://www.cypress.com/?id=2522) If you are new to PSoC Designer, see PSoC® Designer > Help > Documentation > Designer Specific Documents > IDE User Guide. You can also refer application note AN75320– [Getting Started with PSoC](http://www.cypress.com/?rID=58639) 1, which introduces the PSoC 1 device and the IDE tool along with the projects.

# **Description**

The USB-to-UART bridge sits between an embedded system and a host PC. The embedded system connects to the bridge through a standard UART interface. The PC connects to the bridge through the USB. From the perspective of the embedded system, the bridge presents a PC UART port. From the perspective of the application software on the host PC, the bridge also enumerates as a UART. This arrangement lets you reuse the existing firmware and application software designed to communicate through the UART. It also allows embedded software engineers who are familiar with programming for a UART to develop USB solutions without having to learn additional programming techniques. [Figure 1](#page-0-0) shows a high-level block diagram of a system that incorporates the USB-to-UART bridge.

#### <span id="page-0-0"></span>Figure 1. USB-to-UART System

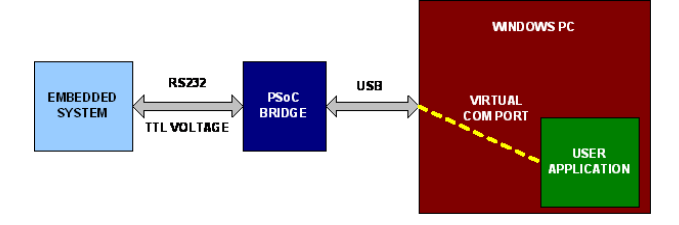

The bridge supports the following baud rates: 2400, 4800, 9600, 19200, 38400, 57600, and 115200 bps. You can implement custom baud rates by modifying the code in the included example project. The bridge also supports dynamic baud rate changes from the PC terminal software while the device is operating.

The data format is 1 start bit, 8 data bits, an optional parity bit, and 1 stop bit. If the parity bit is used, it can be even or odd. The flow control is currently not supported by the bridge. The burst data rate limit for UART transmission from the PSoC 1 device is 6 Mbps, although sustained speeds may be slower because of data processing time. The host determines the data rate on the USB side of the bridge.

The bridge itself is designed to be powered by the USB port. With minimal hardware and software changes, you can redesign the bridge to be self-powered, as discussed in this application note.

#### **Purpose**

A USB-to-UART bridge solution is necessary in several situations. You can install a bridge in any existing system that uses a UART to communicate with a PC to permit communication over USB, with no further firmware modification. Because the bridge enumerates on the PC side as a UART, you can use any existing support software with no or minimal modifications.

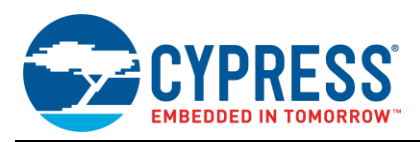

Communication through USB is important for connected embedded systems. Most consumer PCs sold today do not contain RS-232 ports. Microsoft does not support RS-232 hardware in the Windows operating system. However, to retain compatibility with modern PC hardware, systems must replace RS-232 communication with USB. The USBto-UART bridge solution allows RS-232 communication to be replaced with USB, with maximum reuse of existing systems.

Using PSoC 1 in this role provides flexibility and reduces the BOM cost, both of which are not possible with single-purpose bridge chips. The design described in this application note keeps a significant portion of the PSoC 1 resources free for other system uses. The solution, together with this application note, is specifically designed to be easy to extend, which minimizes the [non-recurring](http://en.wikipedia.org/wiki/Non-recurring_engineering)  [engineering](http://en.wikipedia.org/wiki/Non-recurring_engineering) (NRE) cost, which is a one-time cost to [research,](http://en.wikipedia.org/wiki/Research) [develop,](http://en.wikipedia.org/wiki/Research_and_development) [design,](http://en.wikipedia.org/wiki/Design) and [test](http://en.wikipedia.org/wiki/Physical_test) a new product, involved with integrating additional features.

BOM reduction is also possible because of differences in voltage shifting requirements. RS-232 generally requires voltage level shifting to interface with the standard 3-V and 5-V logic systems. With PSoC 1, the UART interfaces directly with 3-V or 5-V TTL systems and the USB. Adding PSoC 1 to an embedded system that currently uses RS-232 eliminates voltage-shifting hardware in most cases. [Figure 2](#page-1-0) shows a block diagram of a system that uses voltage level shifting for RS-232 communications. [Figure 3](#page-1-1) shows a similar system that uses a bridge to eliminate the voltage-shifting requirement.

<span id="page-1-0"></span>Figure 2. RS-232 System with Level Shifting

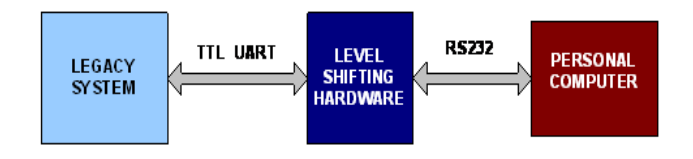

<span id="page-1-1"></span>Figure 3. Level Shifting Replaced by USB Bridge

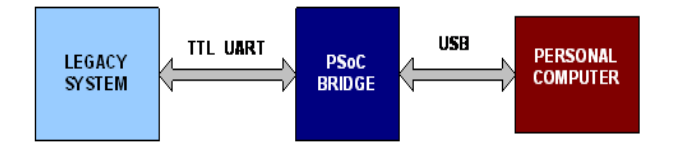

Although this solution enables the use of PSoC 1 as a bridge with no additional firmware development, a PSoC 1-based solution offers considerable flexibility over a single-purpose bridge chip. Because the bridge functionality is written entirely in firmware, it is possible to make arbitrary changes in functionality.

### **Architecture**

#### **Device Setup: Global Resources Settings**

[Figure 4](#page-1-2) shows the PSoC **Global Resources** settings. The key settings to note are power, system clock, VC1, and the watchdog setting.

In this particular example, power is shown as 5 V, which is appropriate for a bus-powered system. Changing the power to 3.3 V is also possible but requires slight changes in the code used to initialize the USBUART user module.

VC1 ultimately drives the UART baud clock. If changes are made to the VC1 divider, then the counter values in the source code must change accordingly to maintain the desired baud rate.

The **Analog Power** setting is set to **SC On/Ref Low**. This is because the analog blocks are used to detect USB bus power.

All other settings work as shown, but you can easily change them to accommodate additional system requirements, with minimal impact on the functionality described in this application note.

<span id="page-1-2"></span>Figure 4. Global Resources Settings

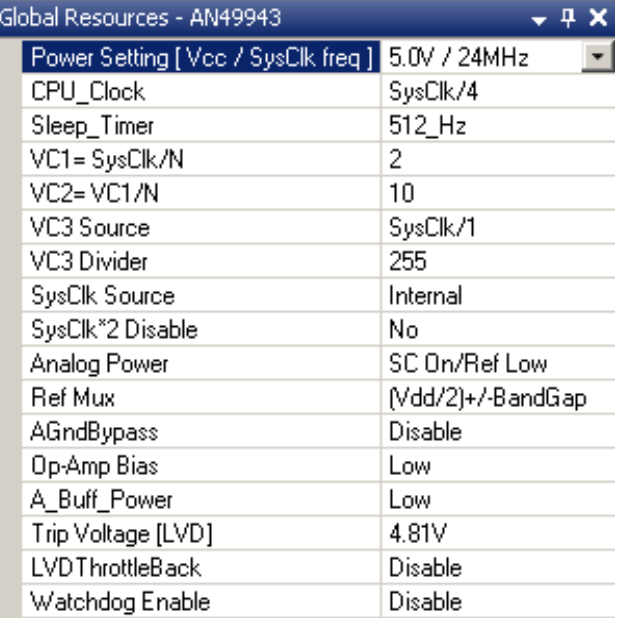

#### **Device Setup: User Modules**

[Figure 5](#page-2-0) shows the user module layout for this project. The design uses four PSoC 1 user modules: an 8-bit counter, a UART, a USBUART, and a programmable comparator. The 8-bit counter serves as the clock for the UART. The UART baud clock can be set to a specific value by changing the counter value. The UART is used as the embedded (RS-232) side of the bridge. The USBUART is used as the PC (USB) side of the bridge.

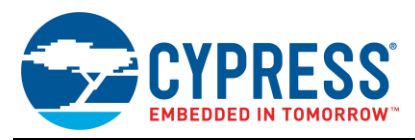

The programmable comparator is used to detect the presence of bus power from the USB.

<span id="page-2-0"></span>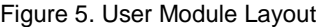

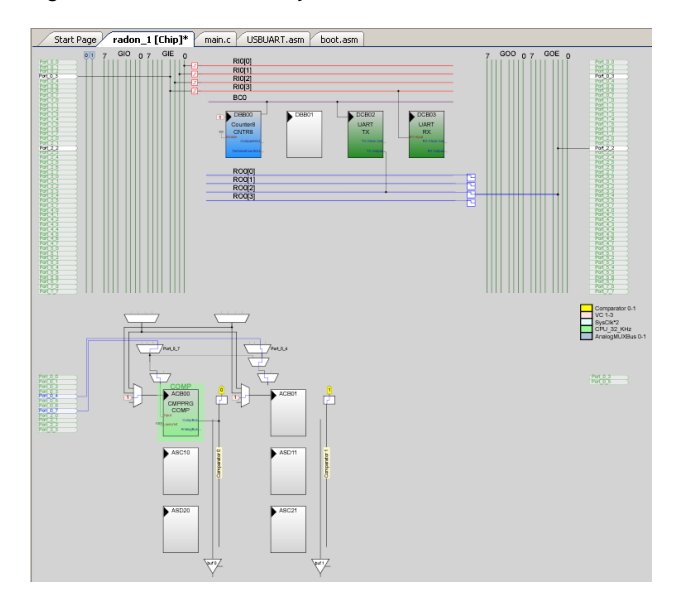

[Figure 6](#page-2-1) shows the user module properties for the 8-bit counter. The counter is clocked by VC1. The counter period is set to produce the desired UART baud clock rate. Note that the UART baud clock must be eight times the desired data rate. The compare value must be set to a value that is roughly half the period to produce a square wave with a 50 percent duty cycle. The counter enable bit is connected to  $V_{CC}$ , so that the counter is always on.

<span id="page-2-1"></span>Figure 6. Counter8 User Module Properties

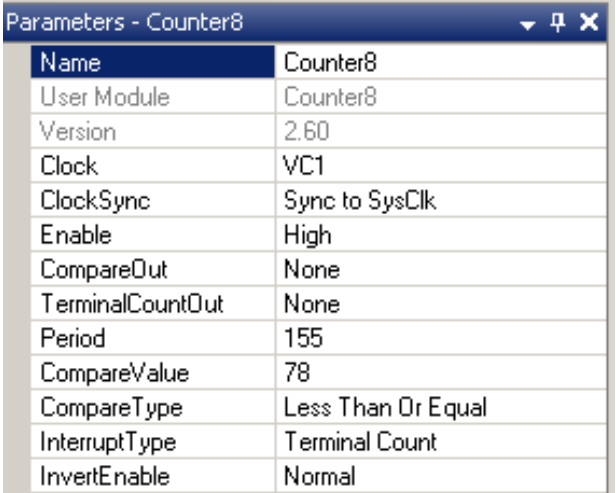

Although it is not apparent from the module properties window, the compare output of the counter is connected to Row Broadcast Bus 0. This connection is achieved by clicking BC0 and setting it to DBB00. Because this application does not use the counter Terminal Count output and interrupt, the remaining properties are not

important. You can change them to meet a specific system requirement.

[Figure 7](#page-2-2) shows the user module properties for the UART. The key settings are the **RX Input, TX Output, Clock, RXCmdBuffer,** and the **TX Interrupt Mode**. You can change the **RX Input** and **TX Output** if you need different pins for the UART side of the bridge. The **RXCmdBuffer** must be disabled. This application works in part by making changes to the user module code driving the UART RX, and it is not compatible with the **RXCmdBuffer**, an optional higher level UART API. The **TX Interrupt Mode** must be set to **TXRegEmpty** for proper operation. The **InvertRX Input** option is set to normal in this example. This can be enabled if appropriate for the system with which it communicates. The remaining settings must have no impact on bridge operation.

<span id="page-2-2"></span>Figure 7. UART User Module Properties

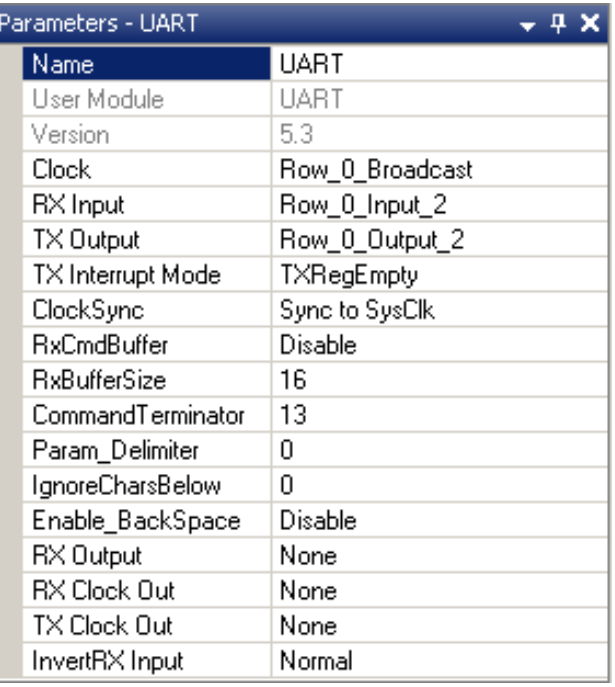

[Figure 8](#page-3-0) shows the user module properties for the programmable comparator. The comparator receives a voltage from the VBUS line of the USB connector. This voltage is used to determine whether the bus is active. The USB specification requires that a device not send power back to an inactive USB bus. This mechanism detects whether the bus is powered and prevents the PSoC 1 device from placing voltage on the bus if it is. This is done as part of the [USB Compliance Checklist](http://www.usb.org/developers/compliance/check_list/compchkperi080205.pdf) to ensure that the device's pull-up is active only when VBUS is high.

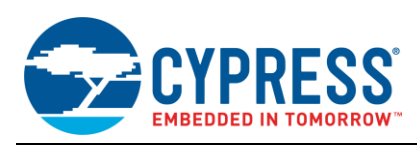

#### <span id="page-3-0"></span>Figure 8. CMPPRG User Module Properties

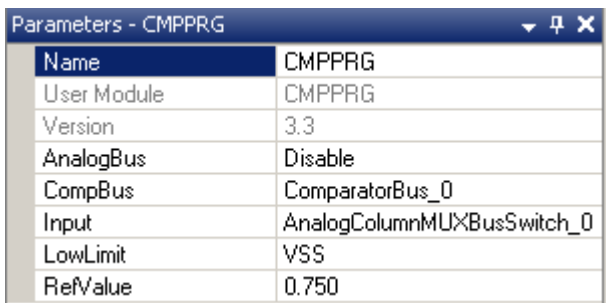

[Figure 9](#page-3-1) shows the user module properties for the USBUART. This module does not appear in the user module layout portion of the Chip Editor view because the USB hardware is dedicated. As a result, no specific placement and routing are required. This user module handles all communications with a PC through USB. It enumerates as a serial communication device and appears to the host computer as a virtual UART port. **VendorID** and **ProductID** must be set to the appropriate values for the required end use. If you do not have a **VendorID** assigned to your company, see the following site for information on obtaining one from the USB Implementers Forum:

[http://www.usb.org/developers/vendor](http://www.usb.org/developers/vendor/)

Note that the USB Implementers Forum is a separate entity not affiliated with Cypress Semiconductor. Vendor string values are purely descriptive strings and must be set to the appropriate values describing the system.

Serial numbering is an optional feature. If you change the system from bus powered to self-powered, you must also change the **DevicePower** setting. Finally, if you use the system as bus powered and add functionalities, you may need to increase the maximum power setting.

<span id="page-3-1"></span>Figure 9. USBUART User Module Properties

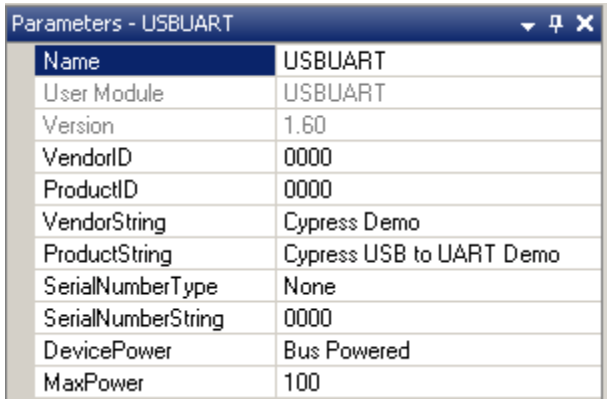

#### **Software**

The bridge software consists primarily of two concurrent loops. The background loop is implemented in the UART

RX and TX interrupts and handles the reception and transmission of data over the UART. The foreground loop is an infinite while() loop located in *main.c*. This loop handles USB transmission and reception, and it initiates UART transmission when USB data is present. The foreground loop also handles dynamic data rate switching and USB bus power detection.

Any user customization of the software must be added to the foreground loop. You must ensure that the execution length of this loop is not longer than the time to transmit one character over the UART. Failing to do so can result in a UART buffer overflow. Awareness of timing becomes critical if any interrupt routines are added, because failure to service UART interrupts in a timely manner also results in buffer overflow.

The UART firmware is altered to include dual receive buffers for incoming UART data. This allows one buffer to be copied out to the USB port, while a second one receives data.

## **Testing**

You can test the example USB-to-UART project with the CY3214 kit and any MCU with a UART interface. [Figure](#page-3-2)  [10](#page-3-2) shows the block diagram for a typical USB-to-UART bridge application. To quickly test the project with only the CY3214 kit and a PC, the UART side of the bridge can be looped back to the PC using an RS232 interface. The USB end of the bridge is connected to the PC through a USB cable, and the UART end is connected to an RS232 port on the kit.

<span id="page-3-2"></span>Figure 10. Testing the USB-to-UART Bridge Using CY3214

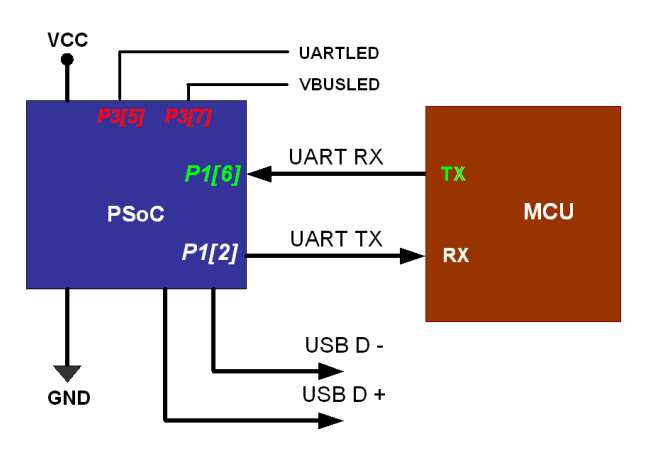

[Figure 11](#page-4-0) shows a snapshot of the system setup using the CY3214 kit. Pins P12 and P16 correspond to the TX and RX pins of the bridge. These are connected to the PC serial port using the RS232 connector (J1). The board is connected to the PC USB port using connector P1. The kit is powered over USB. Ensure that the PSoC PWR jumper (JP5) on the CY3214 kit is configured to power PSoC from VCC. Note that R15 is shorted on the CY3214 kit.

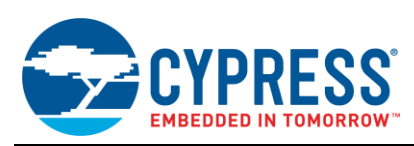

Figure 11. USB-to-UART Setup on CY3214 Kit

<span id="page-4-0"></span>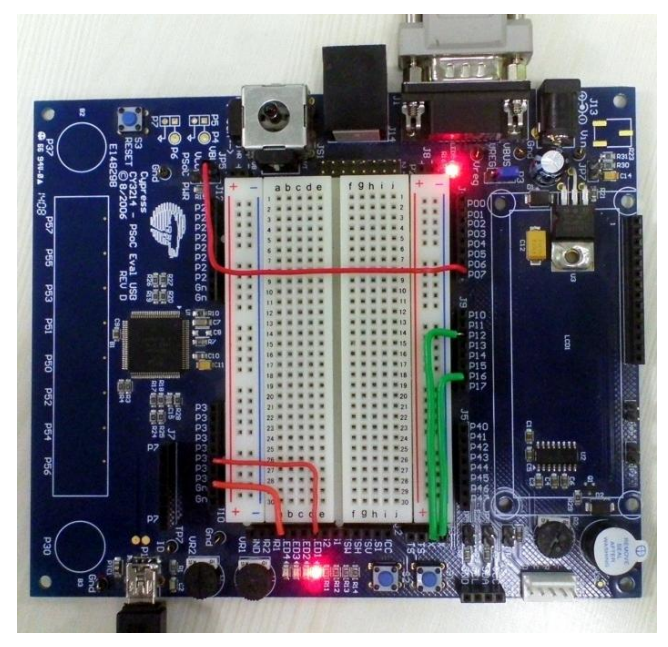

You need to make the following connections:

- 1. Connect one end of an RS232 serial cable to J1 of the CY3214 kit and the other end to the serial port of the PC.
- 2. Connect P16 of J9 to the RX header of J3.
- 3. Connect P12 of J9 to the TX header of J3.
- 4. Connect P35 of J10 to LED1 of J2.
- 5. Connect P37 of J10 to LED4 of J2.
- 6. Connect the VBUS header of JP5 to P07 of J4.
- 7. Place a jumper on P3 to select VBUS as the power source.
- 8. Connect one end of a USB mini-B cable to the PC and the other end to the USB connector on the kit (P1) to power the kit from the USB port.

When the project is loaded to the board and powered using the USB cable, the PC will recognize it as "Cypress USB to UART demo." To enumerate the project as a USB to UART, the OS should be directed to the Setup Information (*.inf*) file generated by PSoC Designer™. To do so, manually direct the OS to the "lib" folder of the AN49943 project. The project will now correctly enumerate as a virtual COM port.

To test the bridge functionality, open two instances of a terminal application like HyperTerminal or Tera Term. Configure both the instances with identical serial settings. When any character is typed on one terminal, it will be detected by the bridge and will be displayed on the other terminal instance.

For example, here are the step-by-step instructions for configuring the HyperTerminal application.

1. Open the HyperTerminal **New Connection** window and enter a name, as shown in [Figure 12.](#page-4-1)

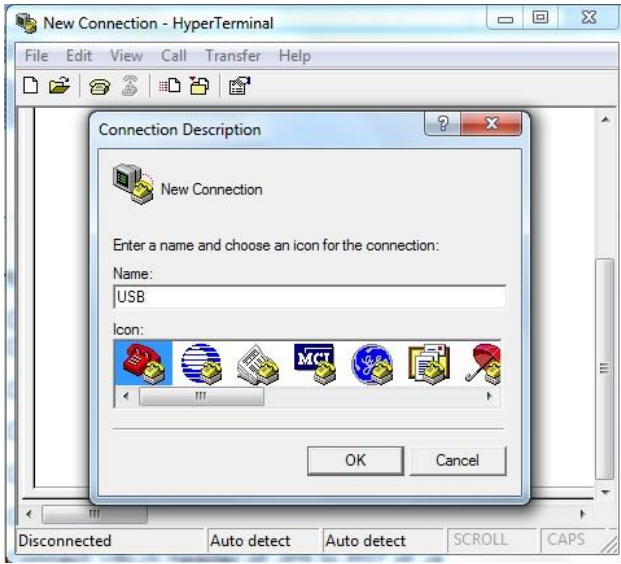

<span id="page-4-1"></span>Figure 12. HyperTerminal New Connection Window

2. Select the COM port for "USB" as shown i[n Figure 13.](#page-4-2)

#### <span id="page-4-2"></span>Figure 13. COM Port Selection Window

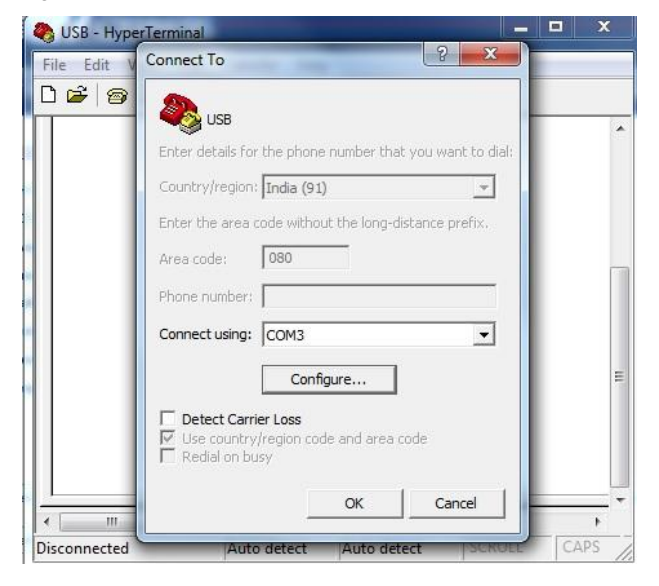

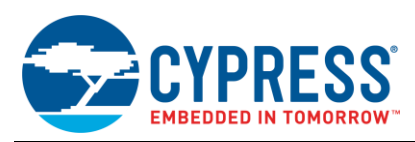

3. Configure the COM port as shown in [Figure 14.](#page-5-0)

#### <span id="page-5-0"></span>Figure 14. COM Port Settings Window

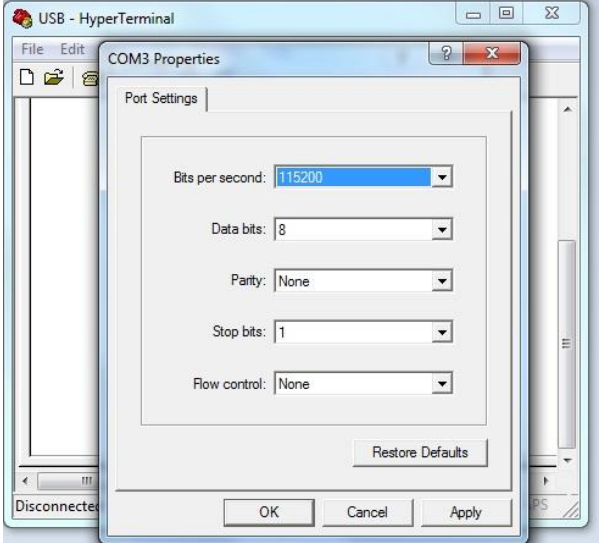

4. Repeat steps 1 through 3 for the COM port "USB to UART." Verify that both of the terminals are connected.

**Note** If the COM port for "USB to UART" is not recognized, then go to **Device Manager** and update

the driver with the installation location as the project location.

5. Type some text in a window and validate that the same text appears in the other terminal window.

You can use two status LEDs for debugging:

- LED1 (VBUSLED) connected to P35 glows whenever power on the USB line is detected. VBUS power is monitored by P07, which is routed to the internal comparator.
- LED4 (UARTLED) glows initially during startup until the USBUART user module initializes successfully. During normal operation, LED4 should flash once whenever the UART configuration is changed for the enumerated COM port.

#### **Summary**

The USB-to-UART bridge serves as an effective bridge between an embedded system and a host PC when used with PSoC 1. This bridge helps systems to retain compatibility with modern PC hardware. Using PSoC 1 to implement this solution provides flexibility and is also cost-effective.

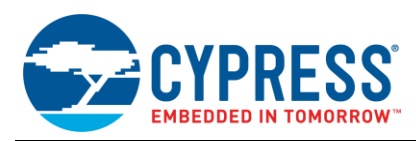

# **Document History**

Document Title: AN49943 – PSoC® 1 USB-to-UART Bridge

Document Number: 001-49943

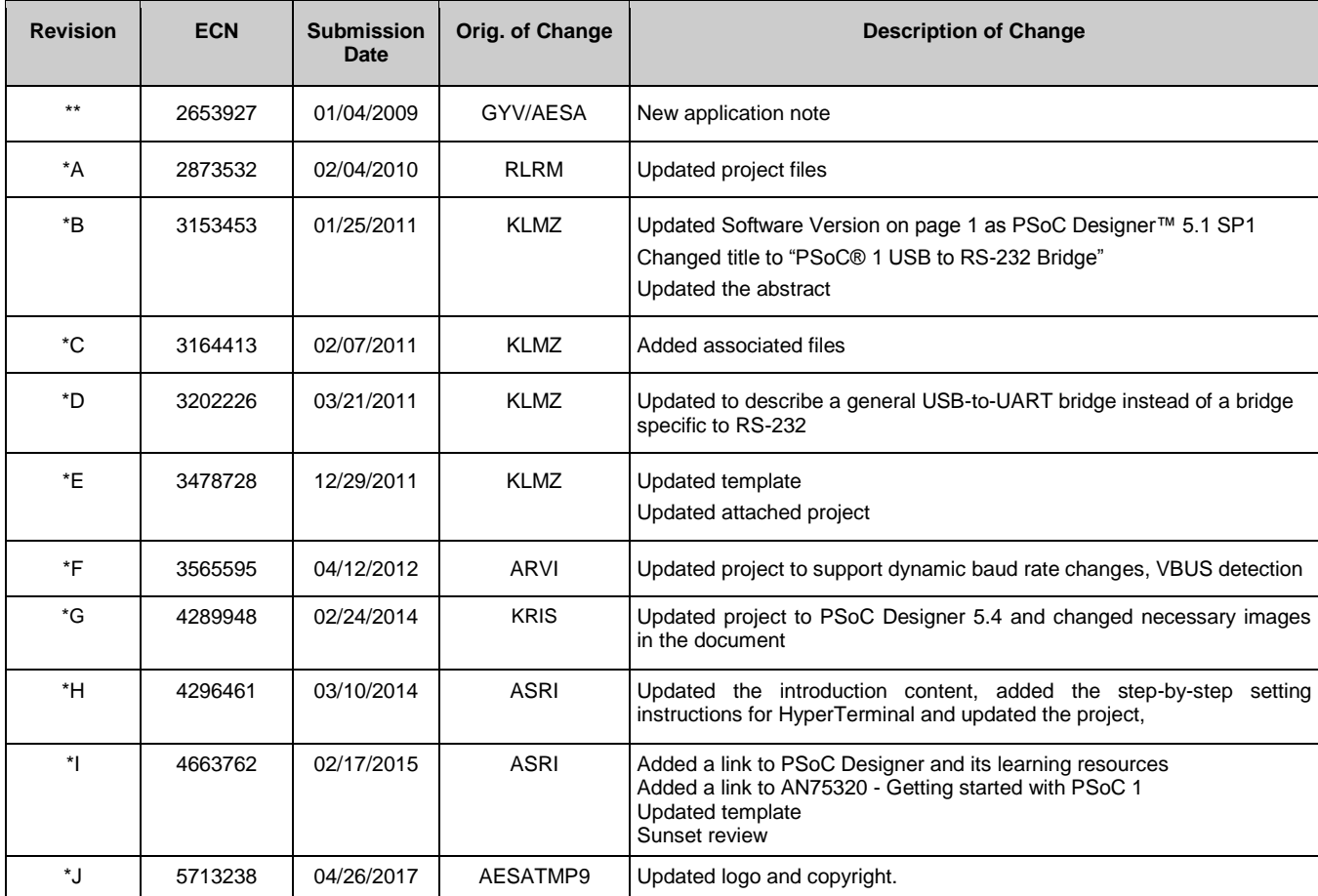

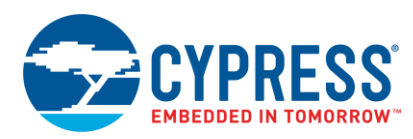

## **Worldwide Sales and Design Support**

Cypress maintains a worldwide network of offices, solution centers, manufacturer's representatives, and distributors. To find the office closest to you, visit us at [Cypress Locations.](http://www.cypress.com/go/locations)

## **[Products](http://www.cypress.com/products)**

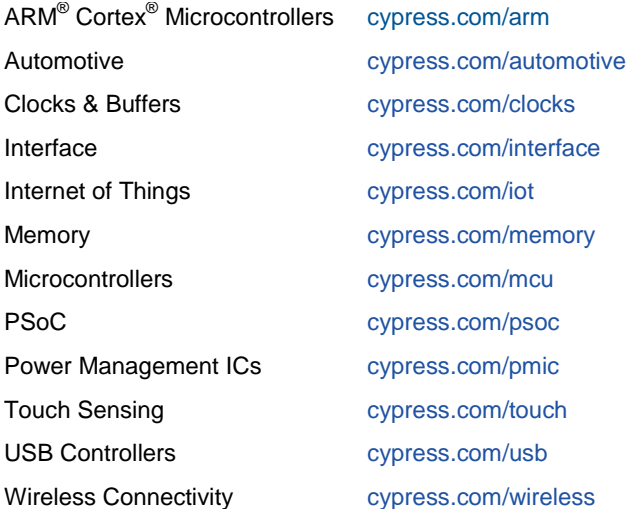

# **[PSoC® Solutions](http://www.cypress.com/psoc)**

[PSoC](http://www.cypress.com/products/psoc-1) 1 [| PSoC](http://www.cypress.com/products/psoc-3) 3 [| PSoC](http://www.cypress.com/products/psoc-4) 4 | [PSoC](http://www.cypress.com/products/psoc-5lp) 5LP [| PSoC 6](http://www.cypress.com/psoc6)

### **[Cypress Developer Community](http://www.cypress.com/cdc)**

[Forums](http://www.cypress.com/forum) | [WICED IOT Forums](https://community.cypress.com/welcome) | [Projects](http://www.cypress.com/projects) | [Videos](http://www.cypress.com/video-library) | [Blogs](http://www.cypress.com/blog) | [Training](http://www.cypress.com/training) | [Components](http://www.cypress.com/cdc/community-components)

### **[Technical Support](http://www.cypress.com/support)**

[cypress.com/support](http://www.cypress.com/support)

All other trademarks or registered trademarks referenced herein are the property of their respective owners.

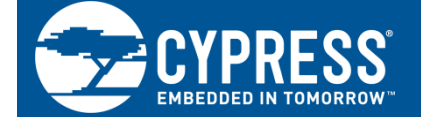

Cypress Semiconductor 198 Champion Court San Jose, CA 95134-1709

©Cypress Semiconductor Corporation, 2009-2017. This document is the property of Cypress Semiconductor Corporation and its subsidiaries, including Spansion LLC ("Cypress"). This document, including any software or firmware included or referenced in this document ("Software"), is owned by Cypress under the intellectual property laws and treaties of the United States and other countries worldwide. Cypress reserves all rights under such laws and treaties and does not, except as specifically stated in this paragraph, grant any license under its patents, copyrights, trademarks, or other intellectual property rights. If the Software is not accompanied by a license agreement and you do not otherwise have a written agreement with Cypress governing the use of the Software, then Cypress hereby grants you a personal, non-exclusive, nontransferable license (without the right to sublicense) (1) under its copyright rights in the Software (a) for Software provided in source code form, to modify and reproduce the Software solely for use with Cypress hardware products, only internally within your organization, and (b) to distribute the Software in binary code form externally to end users (either directly or indirectly through resellers and distributors), solely for use on Cypress hardware product units, and (2) under those claims of Cypress's patents that are infringed by the Software (as provided by Cypress, unmodified) to make, use, distribute, and import the Software solely for use with Cypress hardware products. Any other use, reproduction, modification, translation, or compilation of the Software is prohibited.

TO THE EXTENT PERMITTED BY APPLICABLE LAW, CYPRESS MAKES NO WARRANTY OF ANY KIND, EXPRESS OR IMPLIED, WITH REGARD TO THIS DOCUMENT OR ANY SOFTWARE OR ACCOMPANYING HARDWARE, INCLUDING, BUT NOT LIMITED TO, THE IMPLIED WARRANTIES OF MERCHANTABILITY AND FITNESS FOR A PARTICULAR PURPOSE. To the extent permitted by applicable law, Cypress reserves the right to make changes to this document without further notice. Cypress does not assume any liability arising out of the application or use of any product or circuit described in this document. Any information provided in this document, including any sample design information or programming code, is provided only for reference purposes. It is the responsibility of the user of this document to properly design, program, and test the functionality and safety of any application made of this information and any resulting product. Cypress products are not designed, intended, or authorized for use as critical components in systems designed or intended for the operation of weapons, weapons systems, nuclear installations, life-support devices or systems, other medical devices or systems (including resuscitation equipment and surgical implants), pollution control or hazardous substances management, or other uses where the failure of the device or system could cause personal injury, death, or property damage ("Unintended Uses"). A critical component is any component of a device or system whose failure to perform can be reasonably expected to cause the failure of the device or system, or to affect its safety or effectiveness. Cypress is not liable, in whole or in part, and you shall and hereby do release Cypress from any claim, damage, or other liability arising from or related to all Unintended Uses of Cypress products. You shall indemnify and hold Cypress harmless from and against all claims, costs, damages, and other liabilities, including claims for personal injury or death, arising from or related to any Unintended Uses of Cypress products.

Cypress, the Cypress logo, Spansion, the Spansion logo, and combinations thereof, WICED, PSoC, CapSense, EZ-USB, F-RAM, and Traveo are trademarks or registered trademarks of Cypress in the United States and other countries. For a more complete list of Cypress trademarks, visit cypress.com. Other names and brands may be claimed as property of their respective owners.